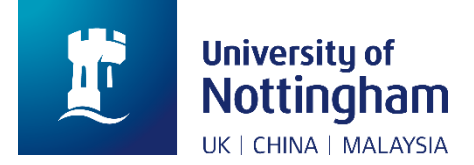

# NottinghamHub User Guide

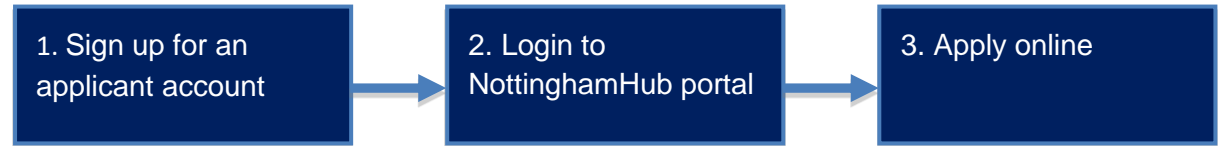

Steps to perform Online Admissions Applications

The following steps will take you through the process to complete an application through Online Admissions Applications.

1. Sign up for an applicant account via [NottinghamHub,](https://hub.nottingham.ac.uk/) if you do not already have one. Click on the 'Apply for a course' link.

(Note: If you have previously created an account, you should use it to log in by entering the information in the Username and Password fields.)

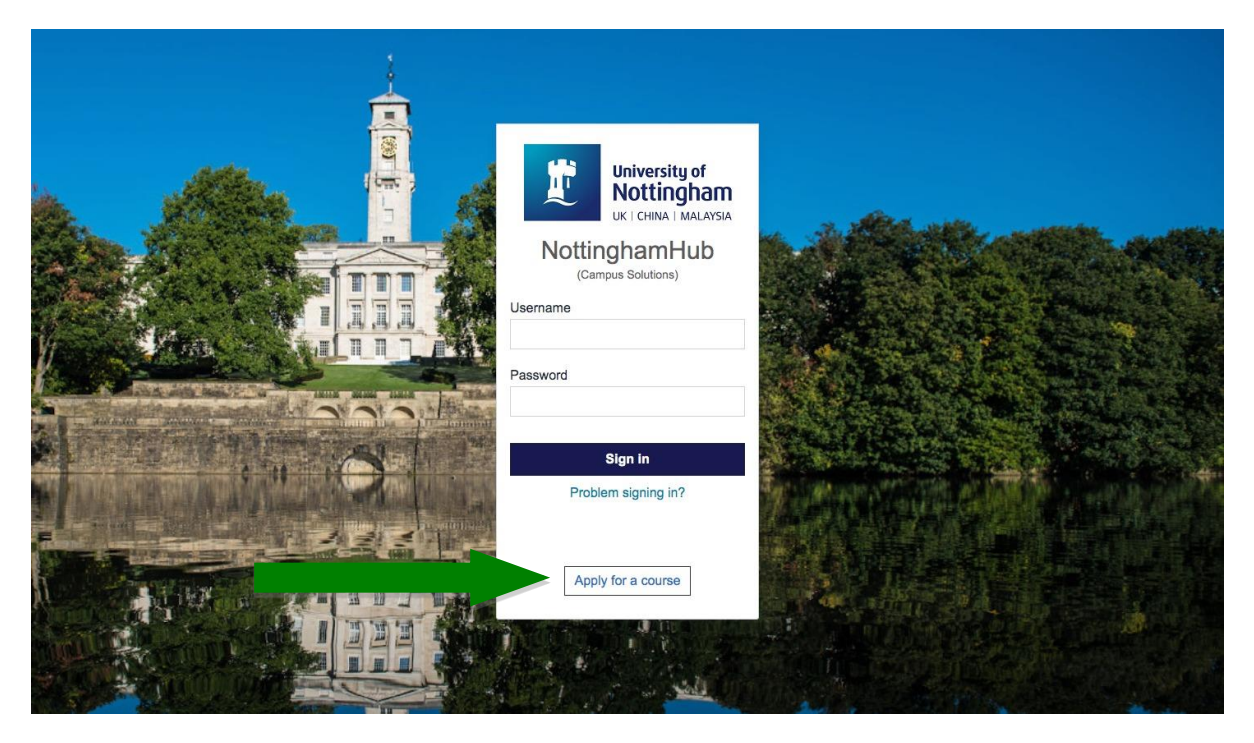

Country will default to United Kingdom. You will need to change your country. To do so, click on the magnify icon to Change Country and scroll down in the pop up window to select your relevant country. Choose a user ID. This is a user ID for applications only, and is not a University username.

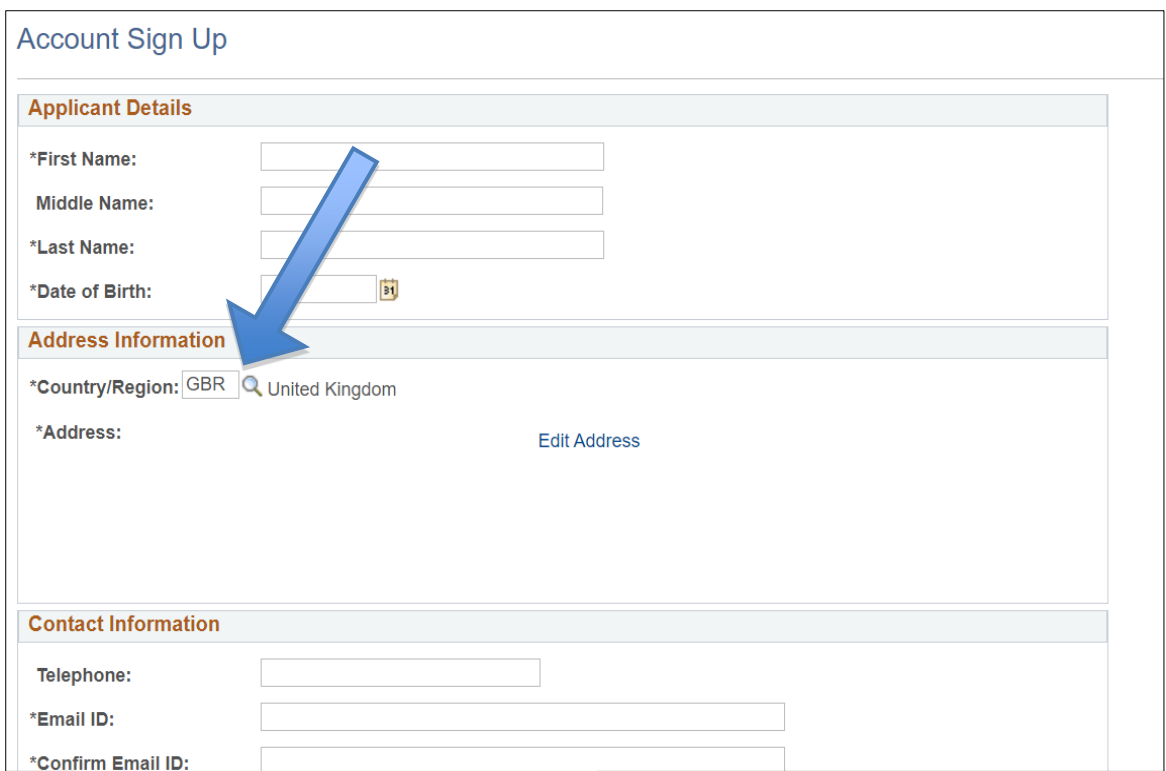

## 2. Login to **NottinghamHub**.

Login using your applicant ID and Password.

Here is an overview of the tiles you will see:

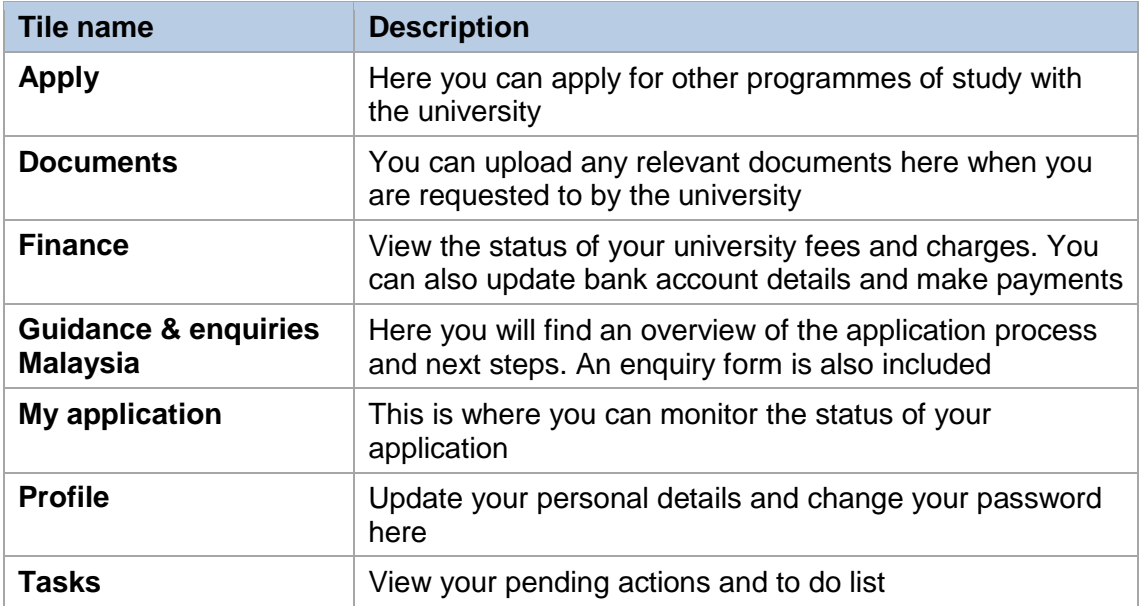

3. Click on 'Apply' tile to create a new application

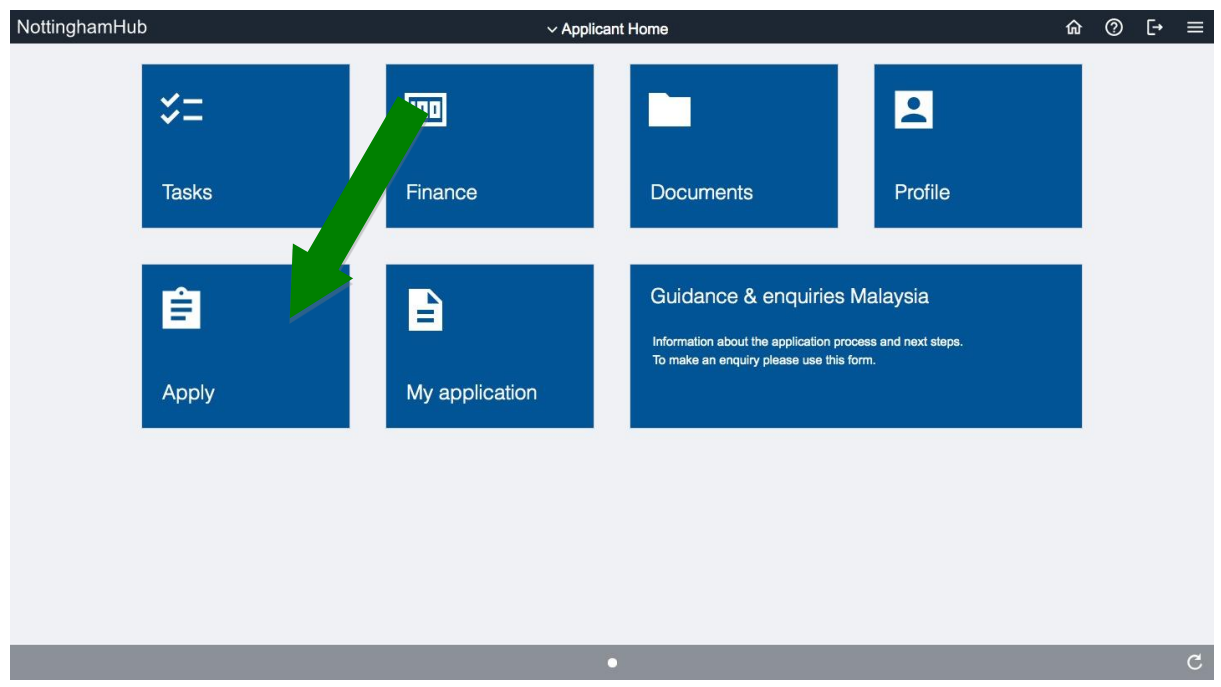

3.1 Follow the steps to select the campus, course, year and other details. Click 'Confirm Selection' when done.

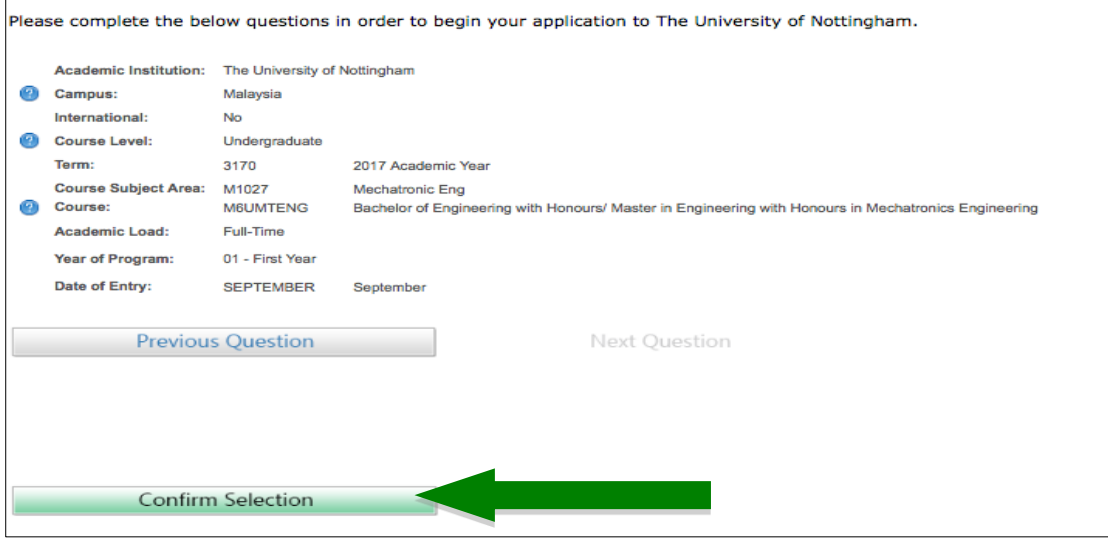

### 3.2 Form Status

You are required to complete all the sections in this category. Click 'Save' at the bottom of each page as you complete it.

• In Personal Details, in the National ID section, International (non-Malaysian) students should leave the 'Country', 'National ID Type' and 'National ID' fields blank.

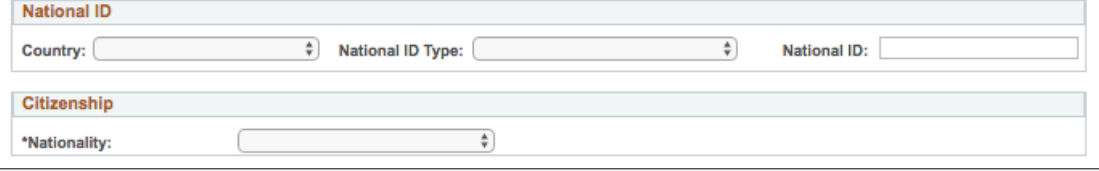

 Complete each section then click the **next section** to proceed. You will notice that the button will turn to a green tick for the section that you have completed.

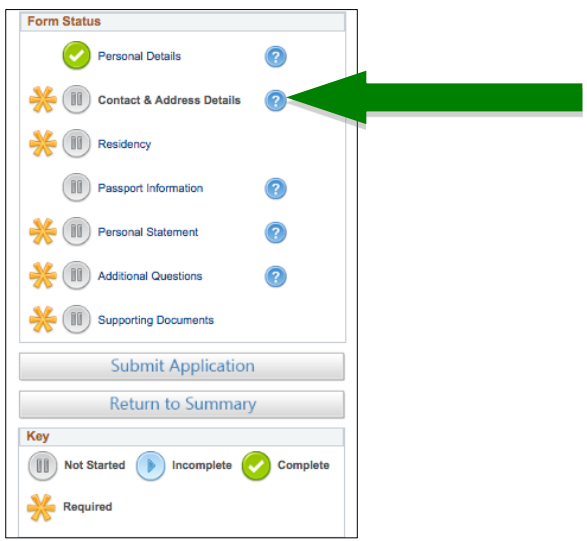

 Upload any documents to support your application as listed in the 'Supporting Documents' section

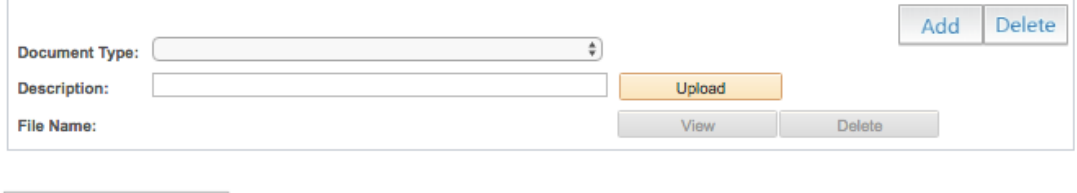

#### 3.3 Submit your application

Save

Once you have completed all the sections, finalise your application by clicking on the 'Submit Application' button

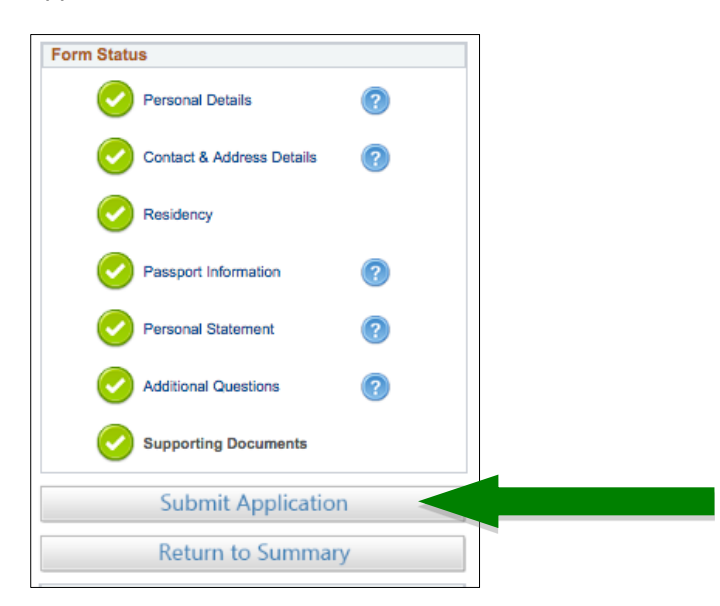

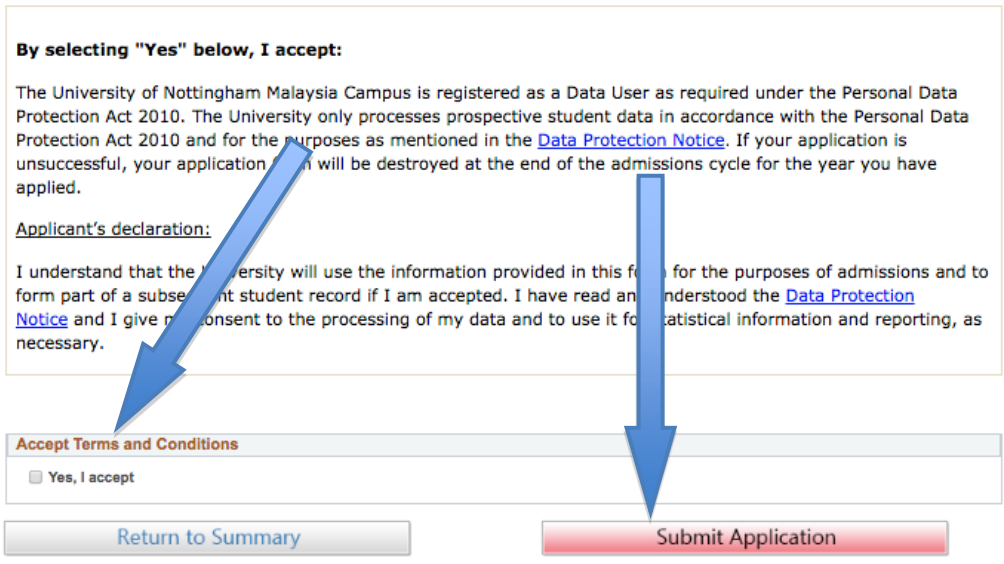

#### **Please note that you will be required to pay an application fee of RM100 (Malaysian applicant) and RM200 (International applicant) to process your application.**

Visit the [University website](http://www.nottingham.edu.my/mynottingham/index.aspx) for further information on NottinghamHub portal. If you have any technical issues, please contact the UNMC IT Service Desk via [ITServiceDesk@nottingham.edu.my](mailto:ITServiceDesk@nottingham.edu.my) or +60 3 8924 8199.